How to begin a Family PACT application **for Provider Types 35 and 41** with a

pending Medi-Cal Fee-for-Service application

- 1. Log in or create a user profile by following the PAVE sign up process found [here.](https://www.dhcs.ca.gov/provgovpart/Documents/PAVE_Project_for_Provider_Enrollment_Division/Understanding-PAVE-User-and-Business-Profiles-Application-and-Account-Queues-and-User-Roles.pdf)
- 2. After logging in or creating a user profile, enter the entity's NPI number, and click Verify.

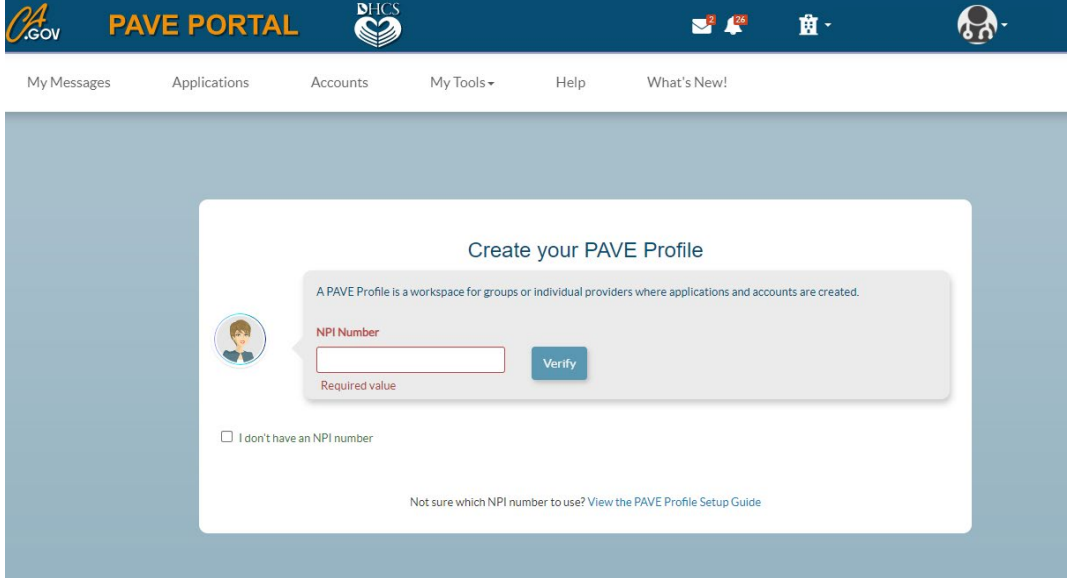

3. Enter your PAVE profile name. Tip: Use the service site name.

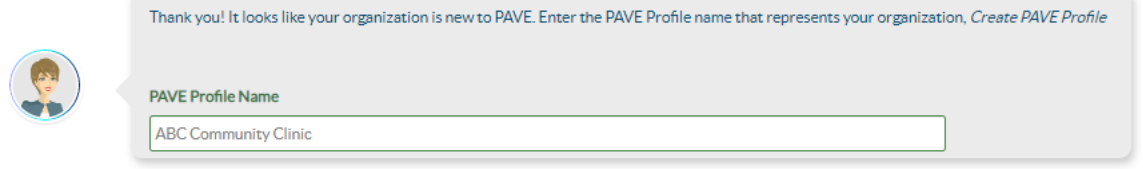

- 4. PAVE will ask if you have a Medi-Cal Fee-for-Service application in progress with CDPH.
	- No The user may continue creating the PAVE profile but won't be able to submit an application.
	- Yes Choose the entity's provider type (RHC/FQHC or Community Clinic) and click Create my PAVE Profile

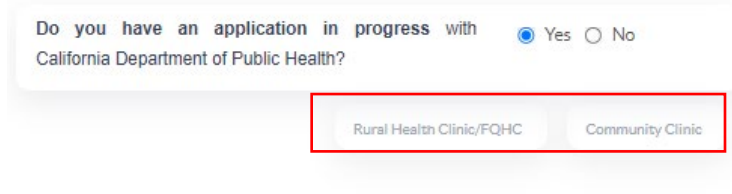

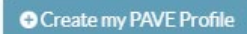

5. A PAVE Profile has been successfully created. Click the Accounts tab to start the application process.

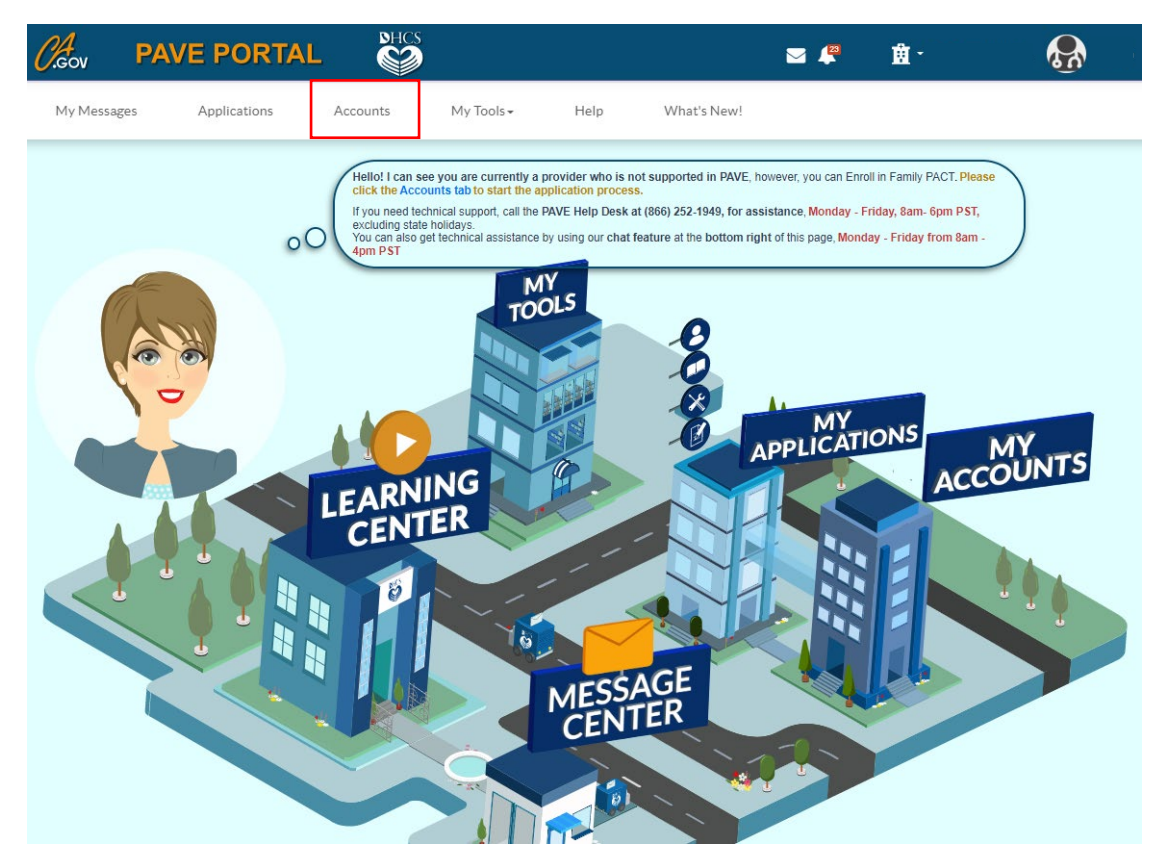

6. Click on Enroll in Family PACT, then Continue.

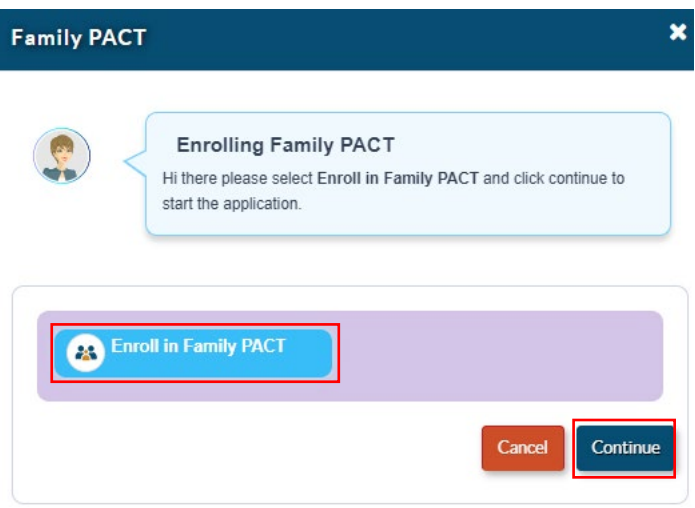